# Proceso de Selección **IDADES** ⊟ NIT D ᆿ  $2020 - 2$

# GUÍA DE ORIENTACIÓN AL ASPIRANTE AUDIENCIAS VIRTUALES PARA ESCOGENCIA DE VACANTES

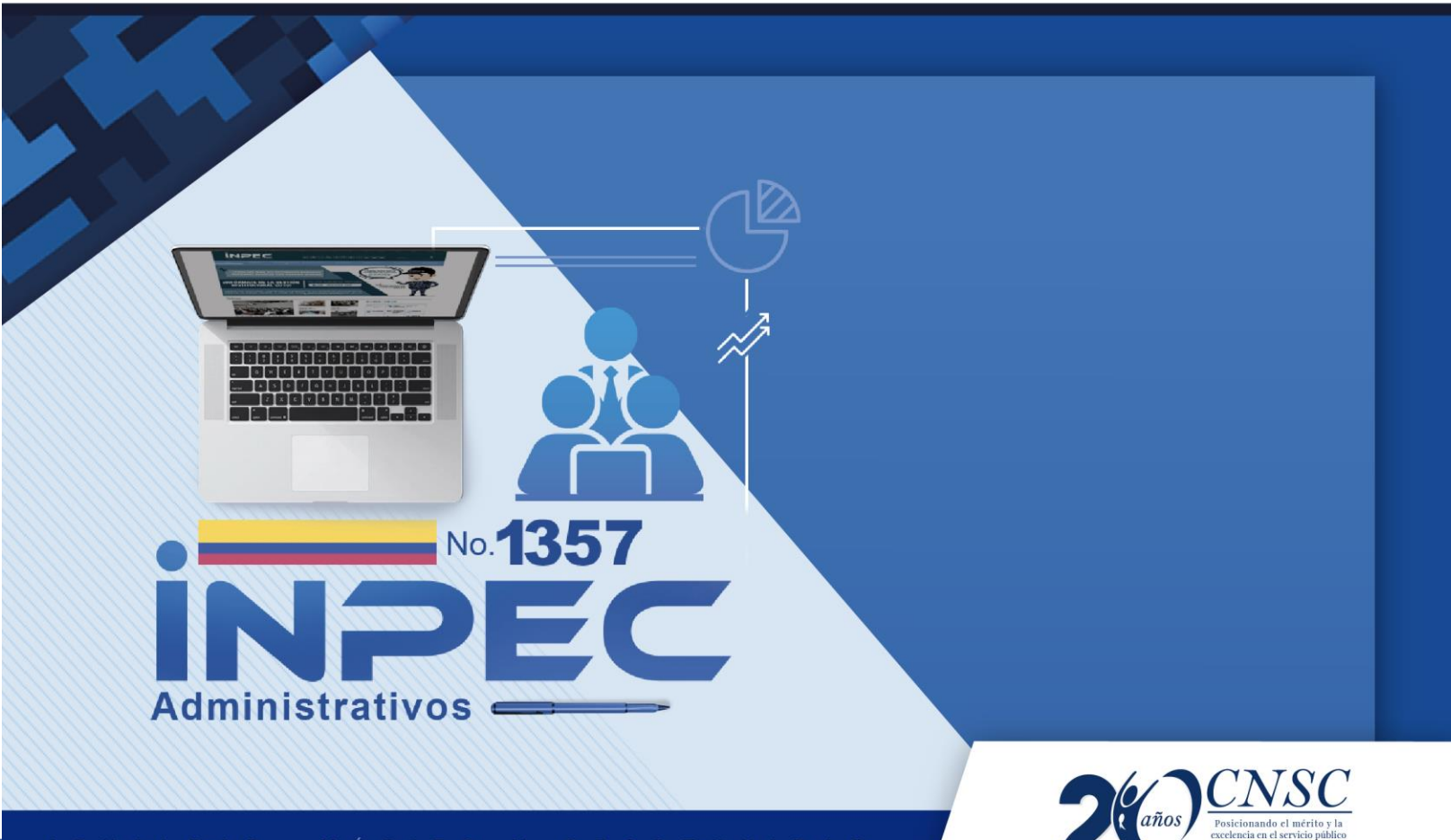

GUÍA DE ORIENTACIÓN AL ASPIRANTE Audiencias Virtuales para Escogencia de Vacantes

**Procesos de Selección:** 1357 de 2019 INPEC administrativos y Entidades del orden nacional 2020-2

#### **Generalidades**

**ENTIDADES DEL** 

La "Guía de orientación" tiene como propósito describir el procedimiento para la realización de las audiencias de escogencia de las vacantes de un mismo empleo con diferente ubicación geográfica, correspondientes a los Procesos de Selección 1357 de 2019 INPEC administrativos y Entidades del Orden Nacional 2020-2, así como la funcionalidad y características del aplicativo Sistema de apoyo para la Igualdad, el Mérito y la Oportunidad – SIMO, para dichas audiencias.

- 1. **Objetivo: s**eleccionar la ubicación geográfica de las vacantes ofertadas para el empleo respectivo, en estricto orden de mérito, mediante la modalidad de audiencia pública virtual.
- 2. **Cronograma de las audiencias**: las fechas y horarios dispuestos para el desarrollo de las audiencias se informarán a los aspirantes a través del aplicativo **SIMO**, en la sección de alertas**.**
- 3. **Divulgación de las audiencias: c**on el fin de garantizar la participación en la audiencia, la CNSC informará en el sitio web de la Comisión Nacional del Servicio Civil, las respectivas guías, y en el aplicativo SIMO, la información general relacionada con esta actividad.

#### **Reglamento para la participación en las audiencias virtuales**

#### 1. **Ingreso al aplicativo SIMO**

1.1. Para hacer parte de la audiencia, el aspirante debe ingresar a SIMO, desde la página web: [https://simo.cnsc.gov.co,](https://simo.cnsc.gov.co/) con su usuario y contraseña, dentro del término señalado en la citación.

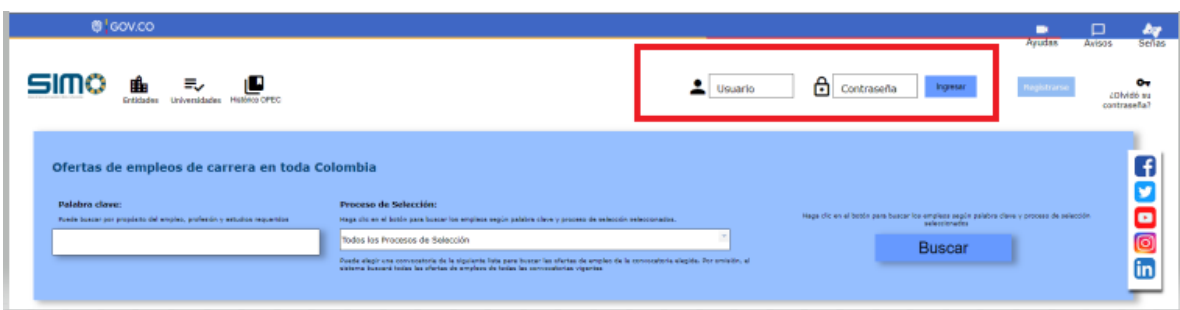

1.2. En el menú lateral debe seleccionar **"Audiencias"**. En esta opción se visualiza la audiencia en la que el elegible tiene derecho a participar conforme el empleo para el cual aspiró. Allí también podrá consultar las vacantes de empleo ofertadas en la

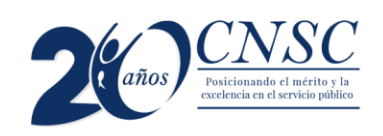

**GUÍA DE ORIENTACIÓN AL ASPIRANTE** Audiencias Virtuales para Escogencia de Vacantes **ENTIDADES DEL** 

> audiencia e ingresar la prioridad de elección geográfica, siempre y cuando la fecha de inicio y la fecha de finalización esté vigente.

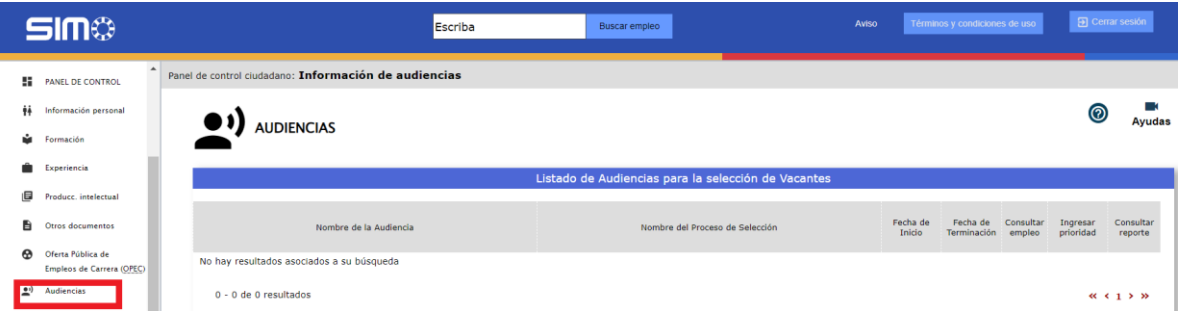

**1.3** El elegible visualizará en nombre de la "**Audiencia**", nombre de la convocatoria "**Convocatoria**".

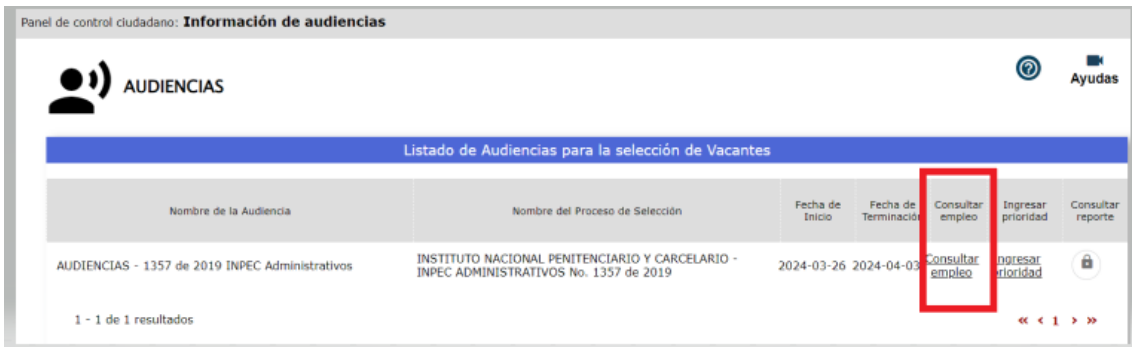

**1.4** Listado de audiencias de convocatorias. Link: "Consultar empleo".

Al seleccionar el link "**Consultar empleo"**, se abrirá una nueva pantalla llamada **"Empleos vacantes de la audiencia".** Al comienzo, se pueden ver las opciones "nombre de la audiencia", "nombre del proceso de selección", "fecha de inicio" y "fecha de terminación de la audiencia".

De igual forma se encontrarán dos secciones, la primera corresponde a la **"información de la audiencia"**, y la segunda sección llamada "**vacantes disponibles**". Esta última enlista en una tabla la información más relevante de las vacantes del empleo, como por ejemplo el código, número de plazas, denominación, municipio, descripción, como se observa en la siguiente imagen:

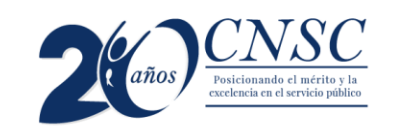

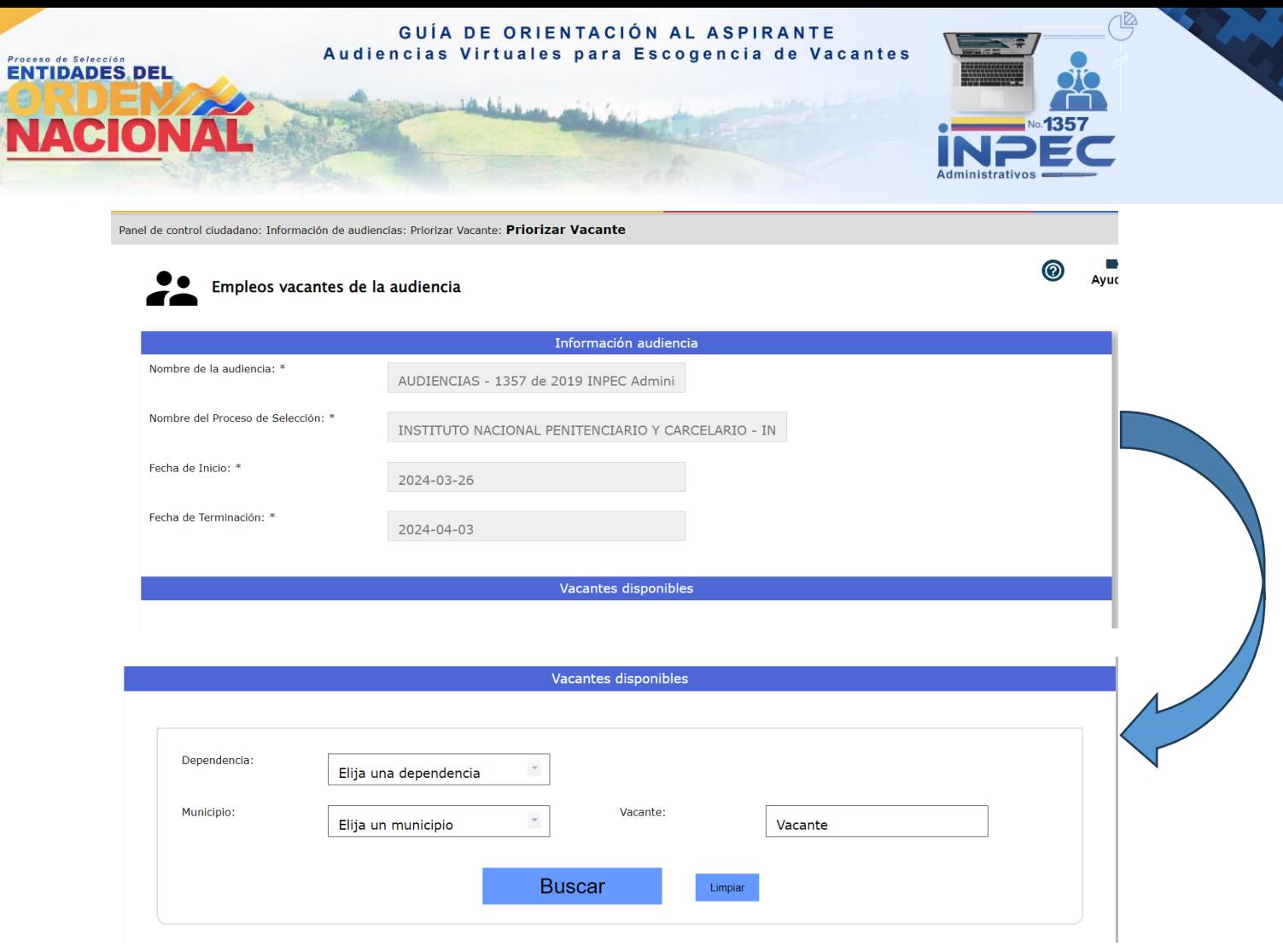

Haciendo clic en el enlace "**Consultar empleo"**, podrá conocer información adicional del mismo, como el grado, asignación salarial, vacantes por municipio y por dependencia, así como las funciones de este, entre otros datos. Esto se puede observar a continuación:

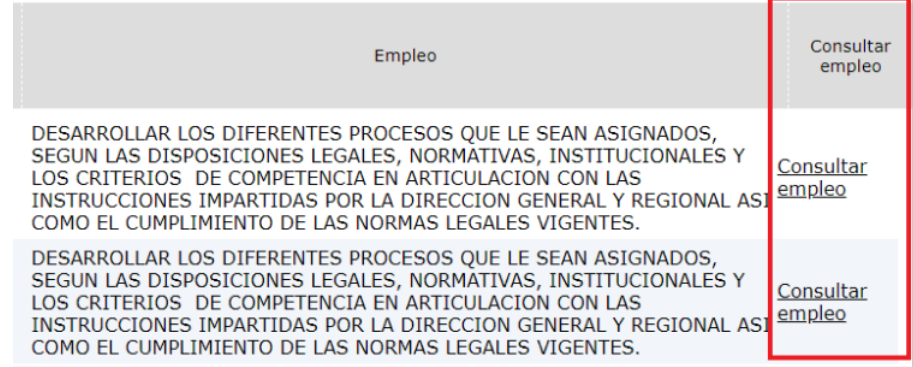

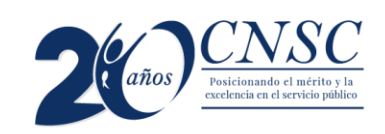

**ENTIDADES DEL** 

**NACIONA** 

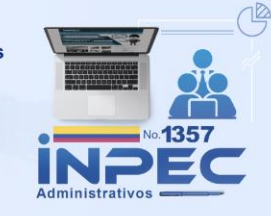

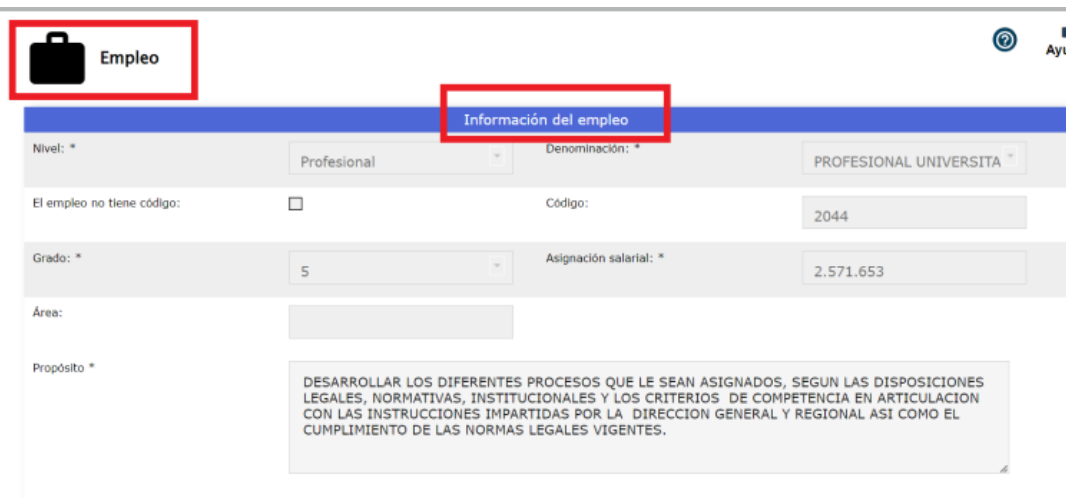

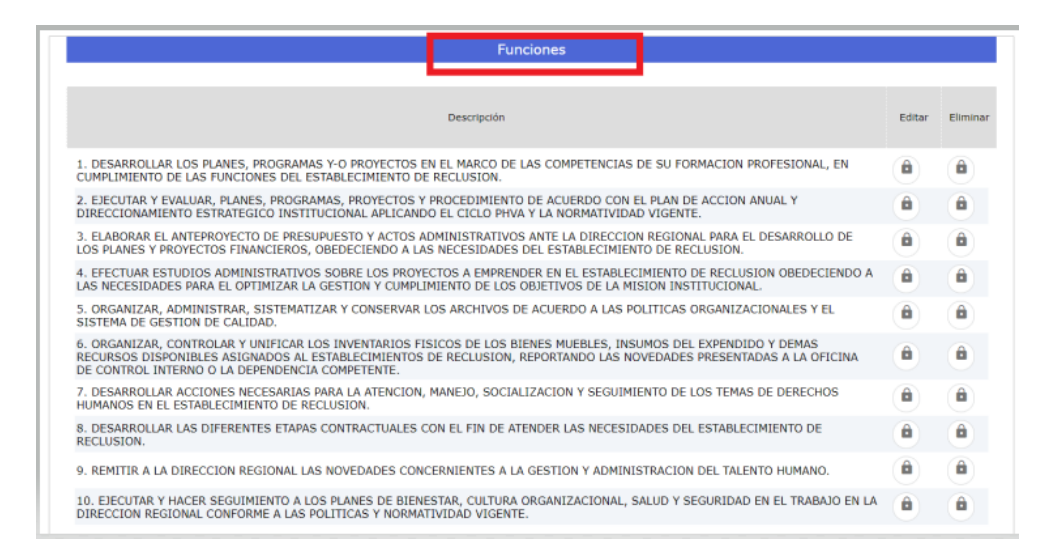

Igualmente, podrá filtrar por **municipio.** Para esto, haga clic en el botón "flecha baja", para desplegar las opciones válidas, deslice el mouse hasta encontrar la de su preferencia y cliquee sobre ella para seleccionarla. También podrá ingresar las primeras letras del municipio y automáticamente se desplegará el listado mostrando aquellas que cumplen esta condición:

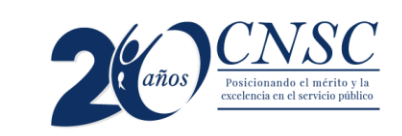

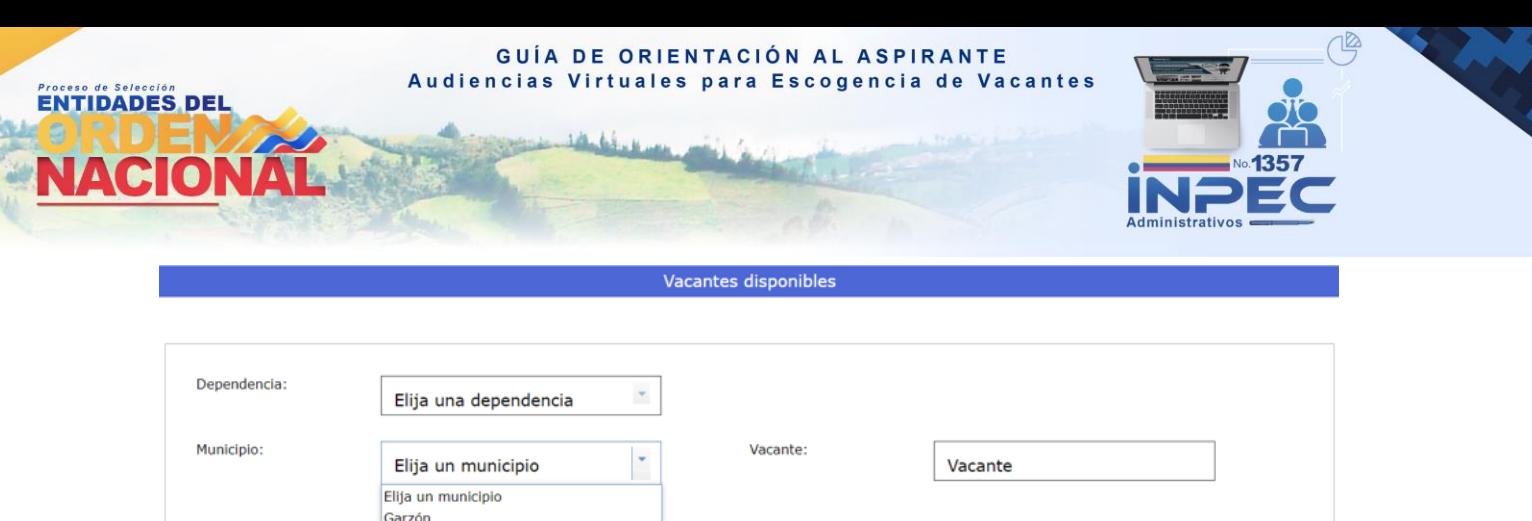

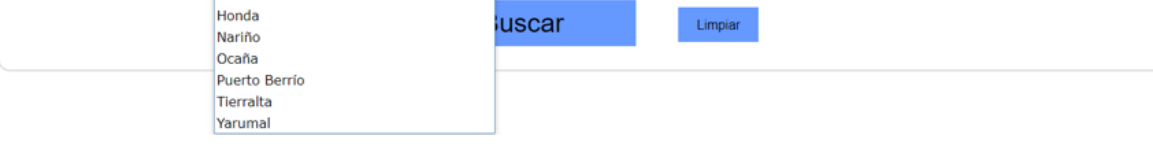

Si lo desea, también podrá filtrar por "vacante". Para esto, ingrese el número completo de la vacante:

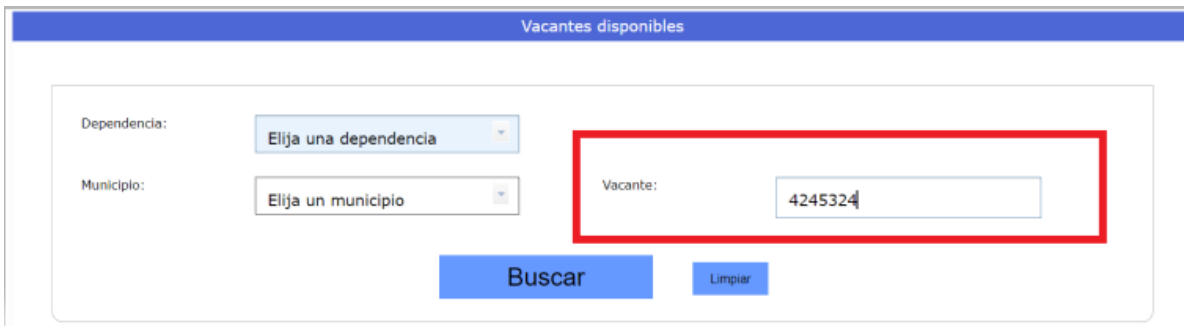

Una vez haya ingresado los criterios de búsqueda, haga clic en el botón "**buscar**".

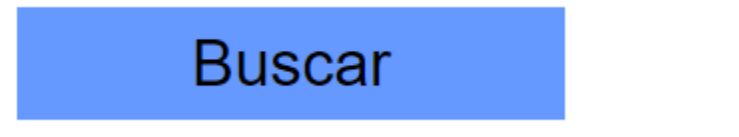

Si desea reiniciar la búsqueda sin usar filtros, deberá hacer clic en el botón "**limpiar"**

Limpiar

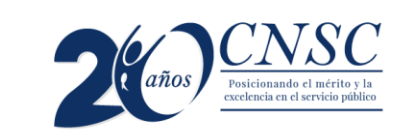

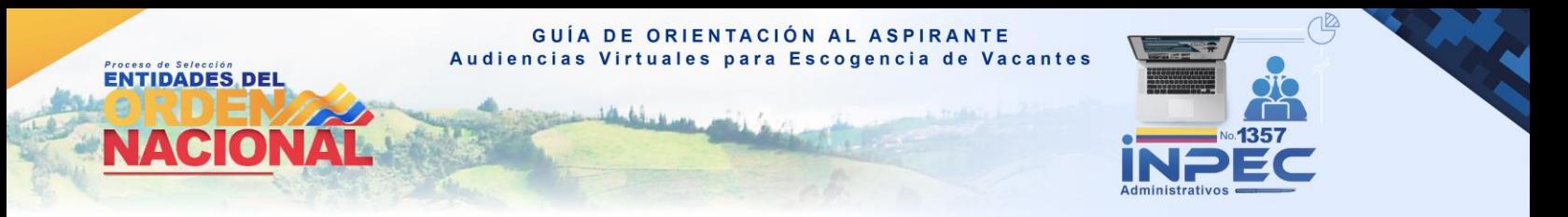

#### **1.5 Listado de audiencias de convocatorias. Link "Ingresar prioridad"**

Al seleccionar el link "**Ingresar prioridad"**, se abrirá la pantalla llamada "**Empleos Vacantes de la Audiencia**":

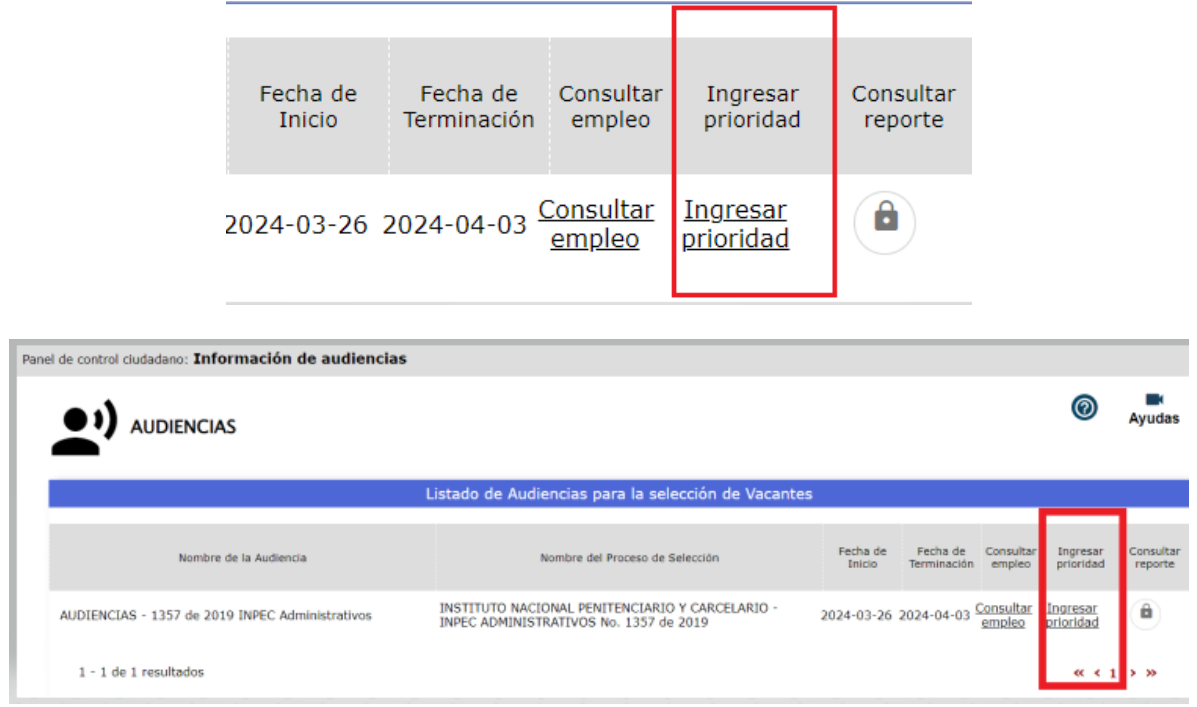

**1.6.** En la sección **"Información audiencia**" debe tener en cuenta para seleccionar las vacantes ofertadas: **1** es la prioridad más alta ocupada por el elegible en primera posición y para las demás posiciones representa la prioridad **más baja**, como se procede a explicar a continuación:

Sí un empleo ofertó 3 vacantes con diferente ubicación geográfica, el Elegible que ocupa la posición Nro. 1 tendrá una sola prioridad, el Elegible que ocupa la posición Nro. 2 tendrá como alternativa seleccionar la plaza Nro. 1 y 2 y el Elegible que ocupe la posición Nro. 3 podrá seleccionar las tres plazas ofertadas, de acuerdo al orden de su preferencia.

**Tener en cuenta:** si el empleo cuenta con 10 vacantes, y el elegible se encuentra en la posición número 4, en la audiencia de escogencia de vacantes no podrá elegir más de cuatro opciones de ubicación geográfica. De hacerlo, el sistema le arrojará error.

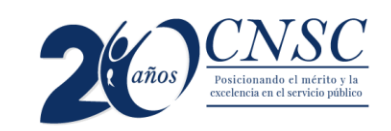

GUÍA DE ORIENTACIÓN AL ASPIRANTE Audiencias Virtuales para Escogencia de Vacantes **ENTIDADES DEL** NA  $\blacksquare$ Validar Valide los datos ingresados: Existen prioridades repetidas en: Vacante: 453735002. Valor: 2 Solo se permite números enteros y no superar el máximo de 1 Vacante: 453735000 Vacante: 453735002

> En la siguiente imagen se visualiza el texto explicado arriba. En este ejemplo, el puesto ocupado por el aspirante es el número 4. Sin embargo, la totalidad de vacantes es cinco (5). Por lo tanto, podrá asignar prioridad hasta a cuatro vacantes.

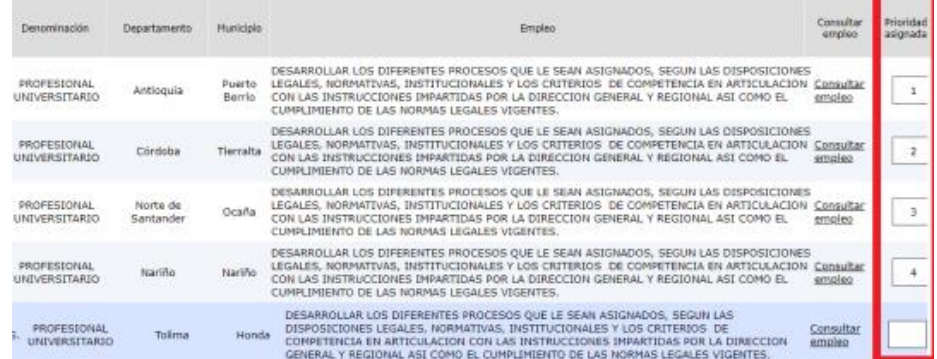

**1.7.** En la segunda sección, llamada "**Listado de vacantes seleccionadas por el**  candidato", se mostrará una tabla la información más relevante de las vacantes disponibles, el link de "**Consultar empleo**", con la funcionalidad descrita anteriormente, y un recuadro por cada vacante del empleo con título **"Prioridad asignada".**

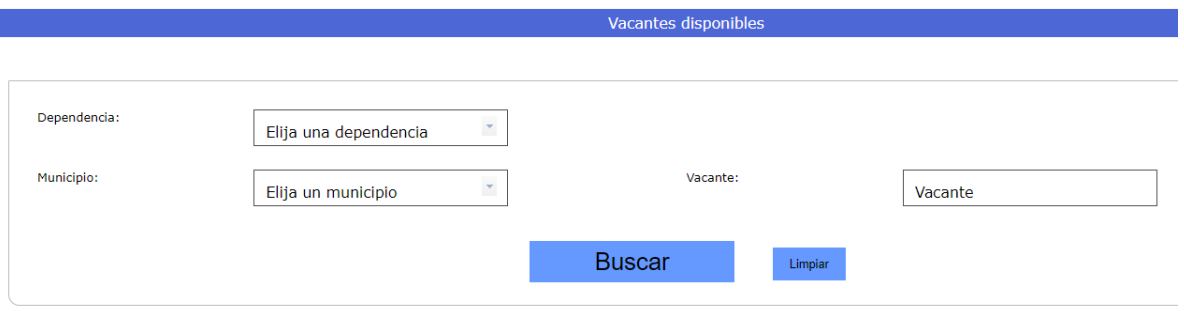

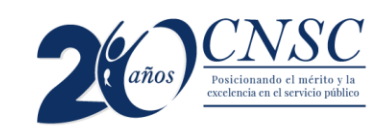

GUÍA DE ORIENTACIÓN AL ASPIRANTE Audiencias Virtuales para Escogencia de Vacantes

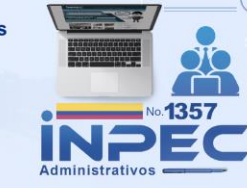

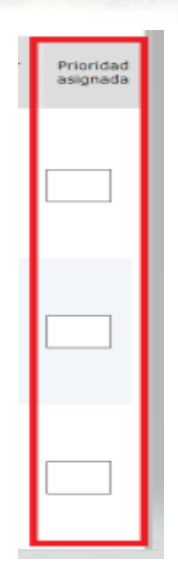

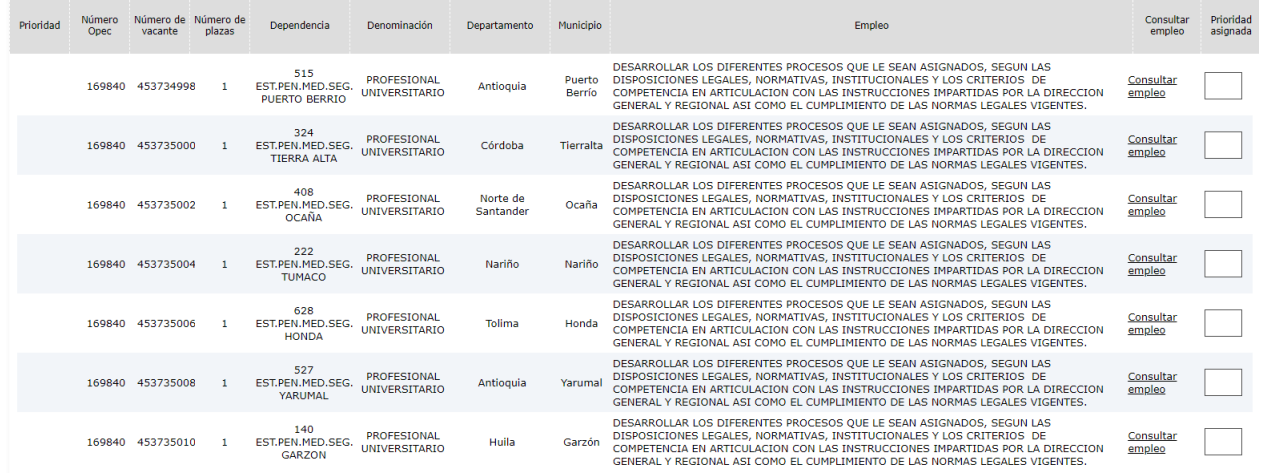

Recuerde que para facilitar la asignación de prioridades a los empleos, puede realizar una búsqueda de las vacantes que le interesen filtrando por los siguientes criterios.

- Dependencia.
- Municipio.
- Vacante.

**ENTIDADES DEL** 

**NACIO** 

El elegible deberá asignar un número por cada vacante (ubicación geográfica) en la casilla que se encuentra bajo la columna **"Prioridad asignada",** desde el número 1 hasta la posición en que se encuentre de acuerdo con el puesto asignado en la audiencia.

El número **1 indica su mayor preferencia o primera opción** de ser elegido. Posteriormente deberá asignar los siguientes números en orden ascendente hasta la última vacante (ubicación geográfica) deseada.

**1.8** El elegible puede ir guardando las prioridades asignadas seleccionando el botón **"guardar**".

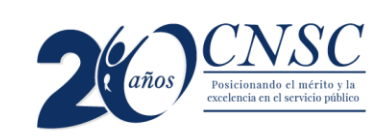

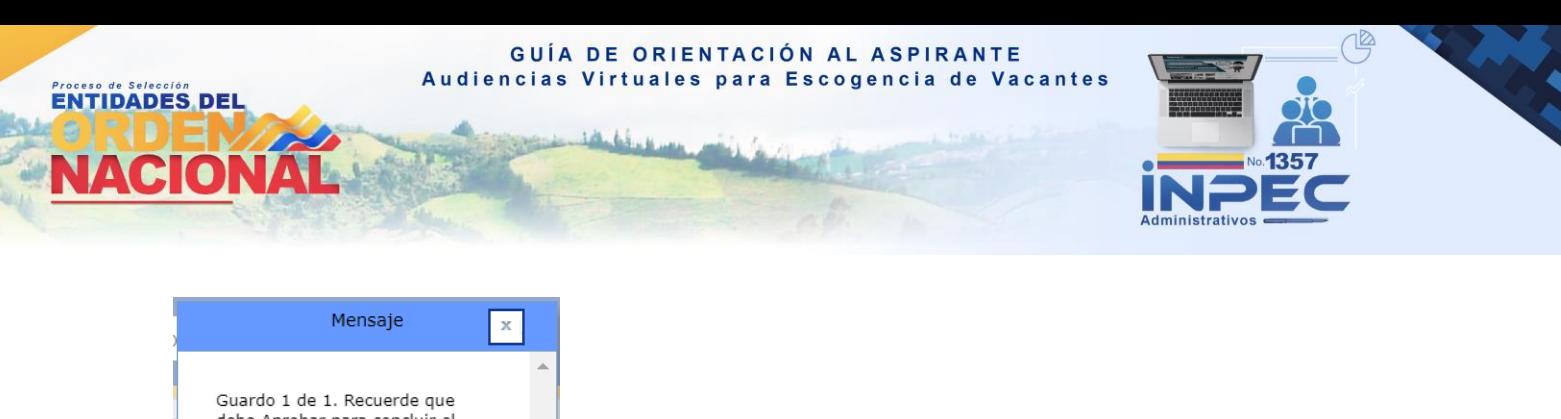

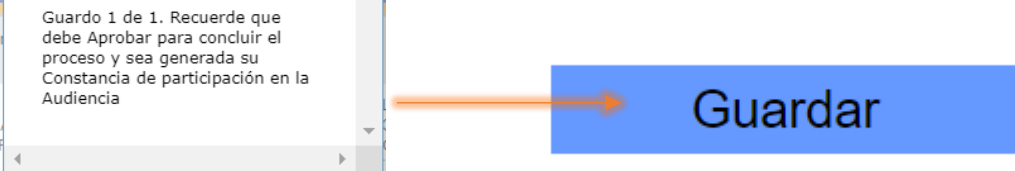

**1.9** Una vez finalizada la asignación de las prioridades a las ubicaciones geográficas de las vacantes y esté seguro de estas, el elegible deberá seleccionar el botón "**aprobar"**, tras lo cual el sistema le solicitará confirmación de la aprobación mediante el siguiente mensaje:

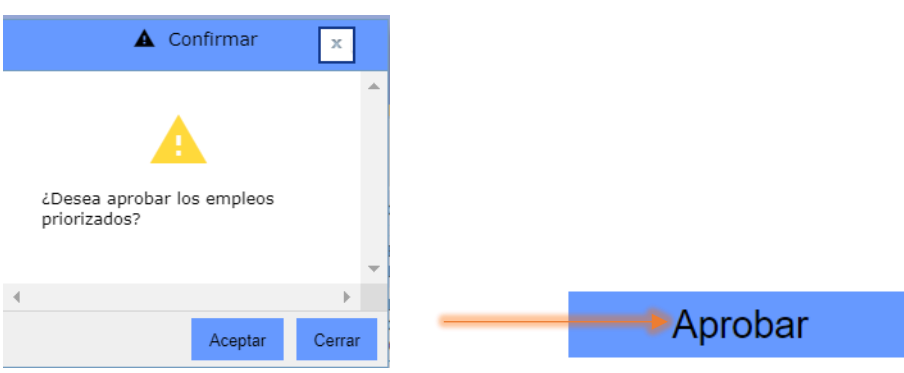

**Nota: si al finalizar el término de escogencia previsto en la citación a audiencia, el aspirante guardó, pero no aprobó la selección de prioridades de las ubicaciones geográficas, el aplicativo SIMO, de manera automática, aprobará el último registro de asignación guardado por el elegible**.

Es importante tener en cuenta las siguientes condiciones que el sistema validará al momento de confirmar la aprobación:

- El elegible solo tendrá la opción de escoger el número de vacantes (ubicación geográfica) hasta su puesto ocupado en la lista de elegibles.
- El número de prioridad asignado a una vacante no puede ser mayor a la cantidad de vacantes de un empleo listados en la audiencia.
- No deben existir prioridades repetidas.
- Las prioridades deben empezar con el número 1 y ser consecutivas en orden ascendente.
- Las prioridades ingresadas deben ser números enteros mayores a cero (0).
- No permite registrar prioridad menor a 1 o con decimales

Si las prioridades registradas cumplen con las anteriores validaciones, se generará un reporte definitivo con las prioridades asignadas, como se observa a continuación:

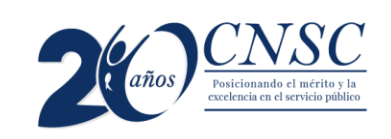

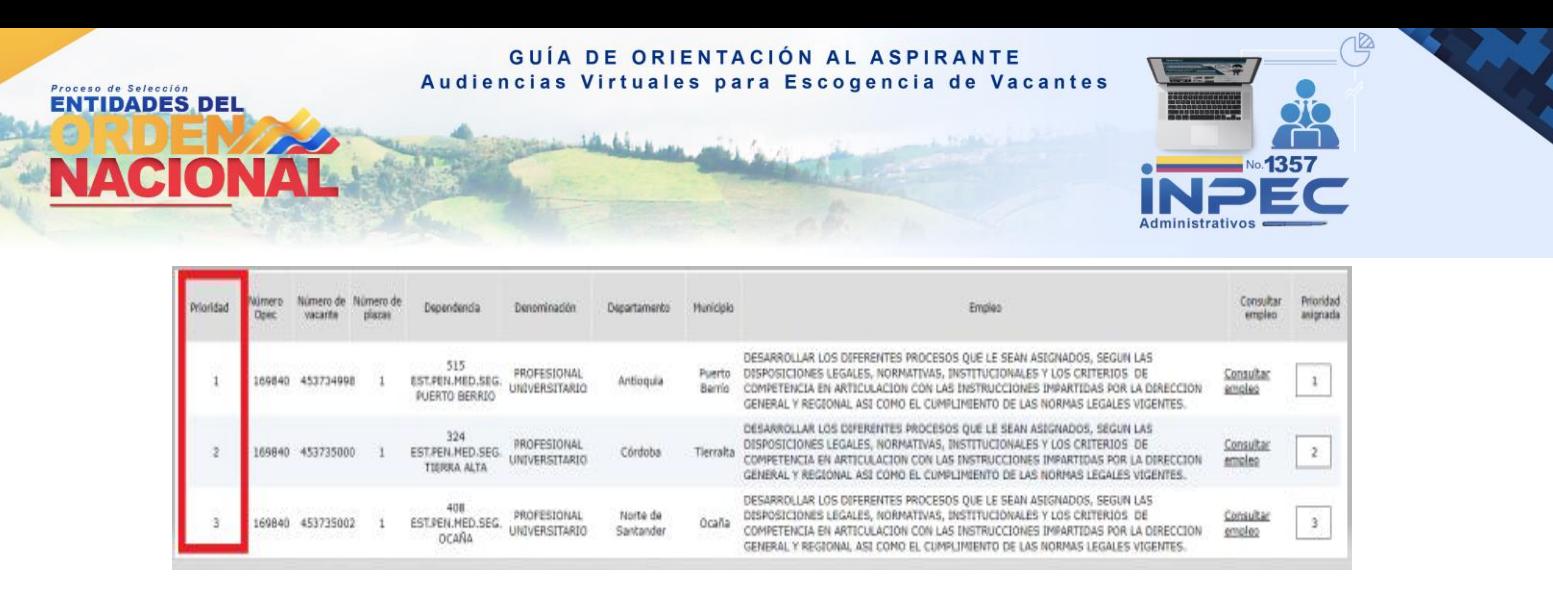

**\*Si usted es el elegible número 1, considere que tras seleccionar la ubicación geográfica de interés con prioridad 1, y haber guardado dicha selección, NO podrá realizar cambios.**

Al confirmar la aprobación de los empleos priorizados, el sistema generará automáticamente el reporte de constancia de participación en la audiencia, el cual se muestra a través de una ventana emergente:

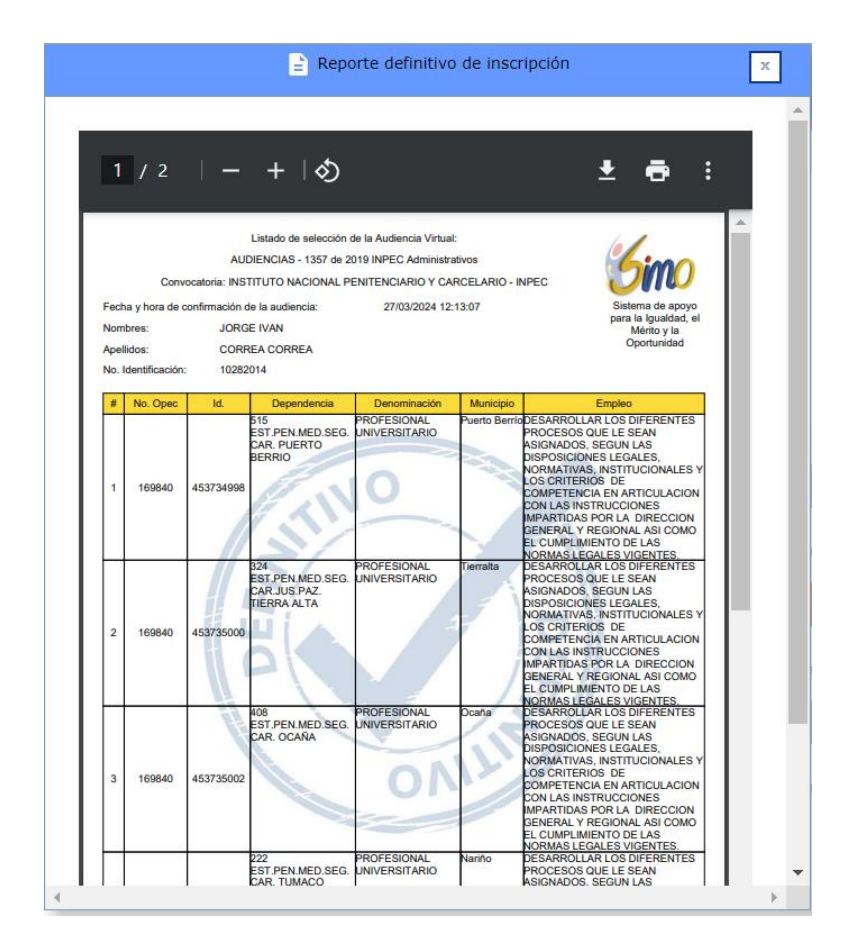

Observe que una vez generado el reporte; en la pantalla principal de **Audiencias**, se deshabilitará el enlace "ingresar prioridad" y se habilitará el enlace **"Consultar reporte".** 

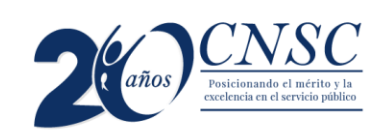

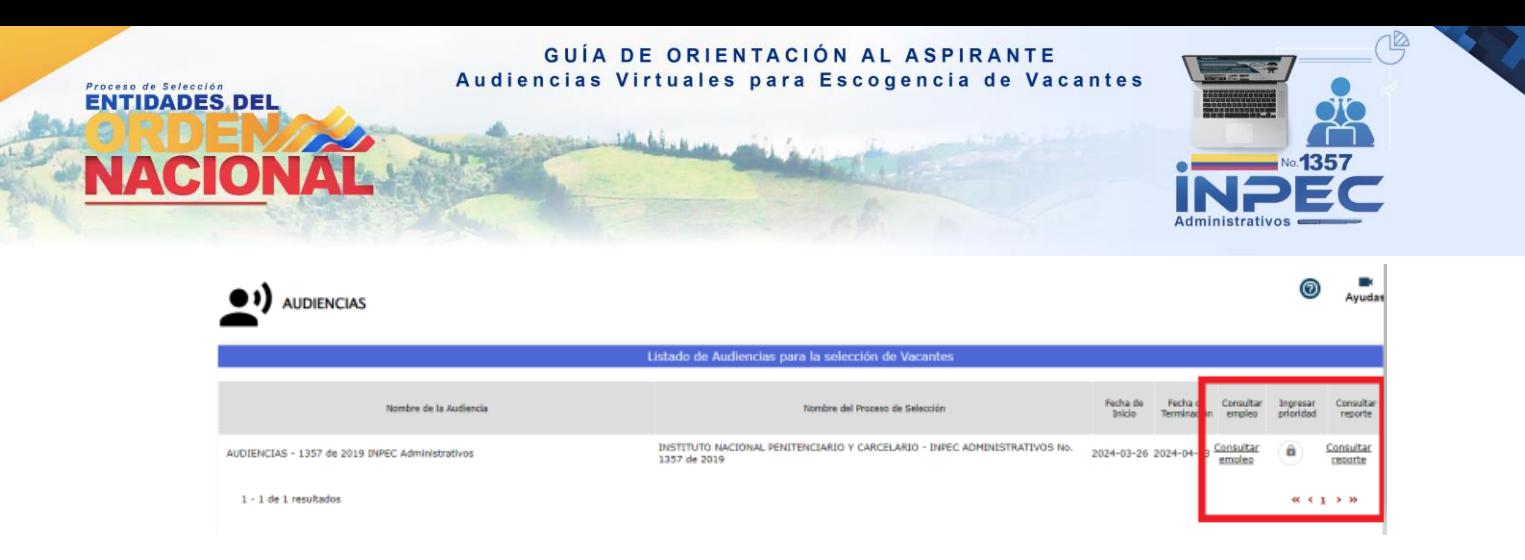

Esta funcionalidad se encontrará disponible únicamente cuando el ciudadano haya asignado las prioridades a las vacantes de la audiencia y haya generado el reporte correspondiente.

**Importante: luego de escoger la prioridad en las ubicaciones geográficas, deberá APROBAR. De no hacerlo en el sistema, no quedará registro de su participación en la audiencia.** 

## **2. Aclaración**

**Ciudad asignada por la CNSC: s**i por algún motivo el aspirante no escoge la prioridad de las vacantes dentro del horario establecido en la citación, la entidad asignará una por sorteo.

## **3. Cierre de la audiencia**

Finalizado el término para la elección de sede de trabajo, la CNSC consolidará la información reportada por los elegibles y dejará constancia al respecto mediante acta, que se publicará en la página web de la Comisión.

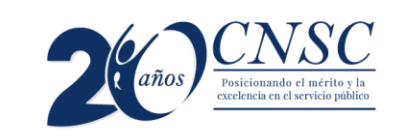